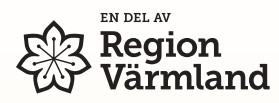

#### Skapa konto med ditt mobilnummer, 5 steg:

1. Välj "Mitt konto" nederst i Huvudmenyn  $\equiv$  och klicka på "SKAPA NYTT KONTO"

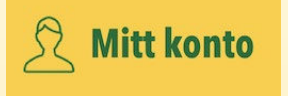

- 2. Godkänn hantering av personuppgifter
- 3. Mata in ditt mobilnummer och klicka på "Skicka" (SMS)
- 4. Öppna mottaget SMS med avsändare "**MobiTime**" och klicka på länk (som öppnar appen igen)
- 5. Gå till appens Huvudmeny och se längst ned att ditt mobilnummer är registrerat \*

Mobil: 0708758543  $\triangleright$  E-post: Saknas

dfdfwww

\* Appen föreslår att man kan "gå vidare" för att också registrera epost. Det är inte nödvändigt.

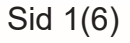

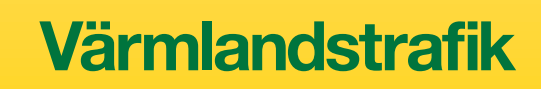

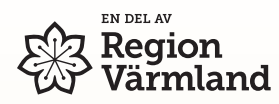

### Steg för steg:

1) Välj "Mitt konto" nederst i Huvudmenyn III och klicka på "SKAPA NYTT KONTO"

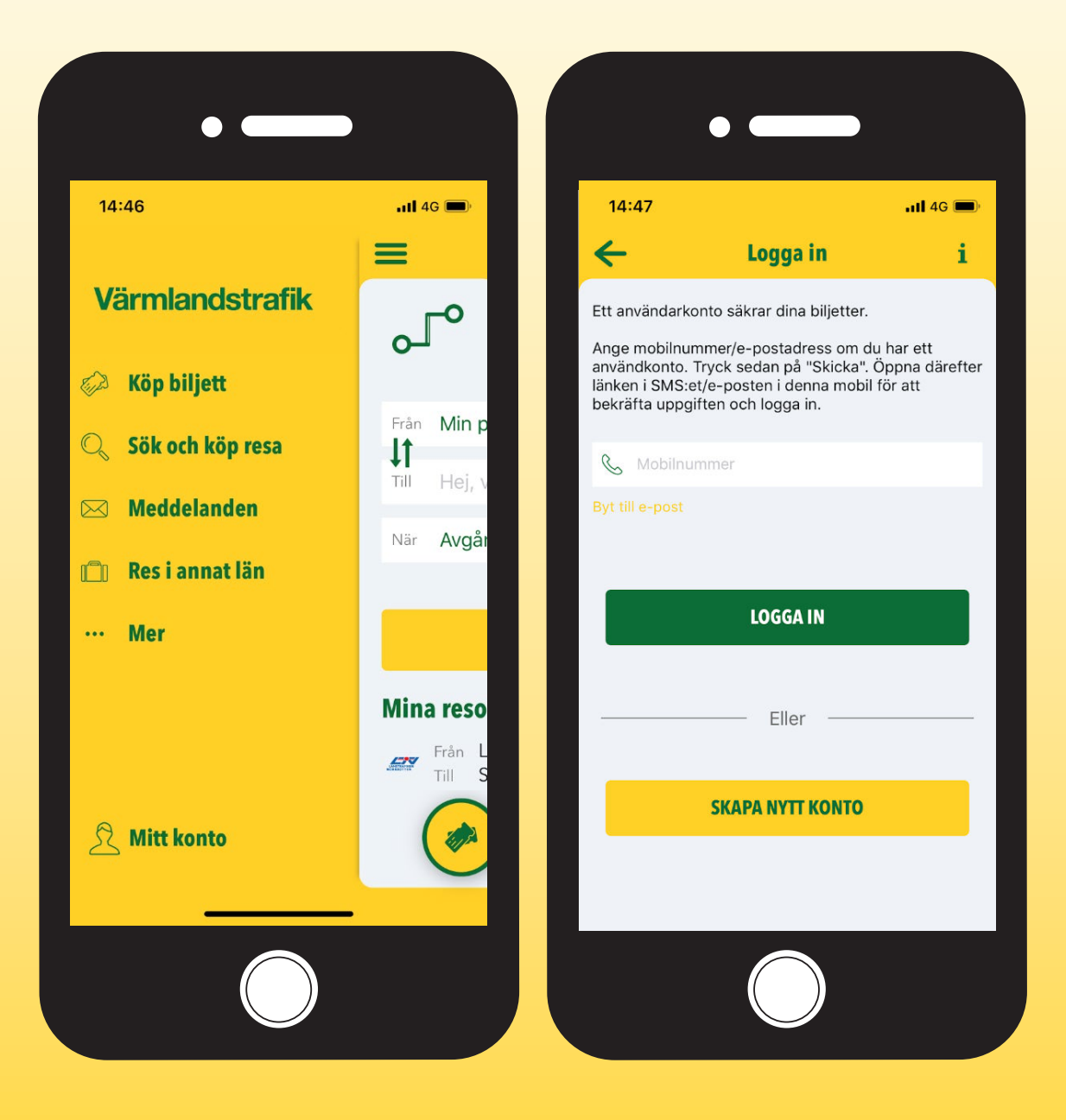

# **Värmlandstrafik**

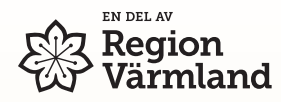

## Steg för steg:

2) Godkänn hantering av personuppgifter

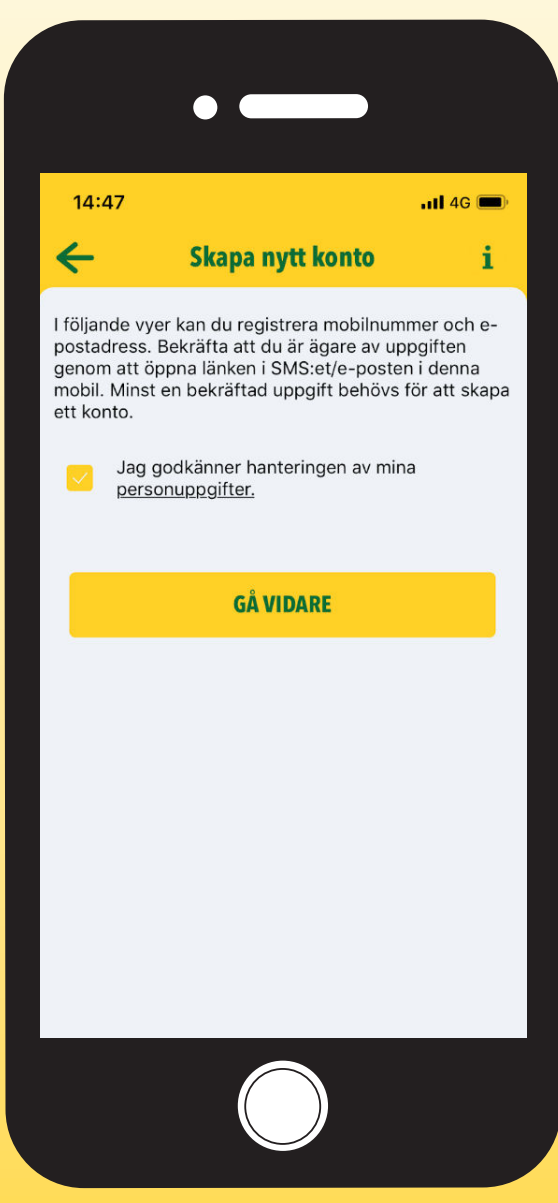

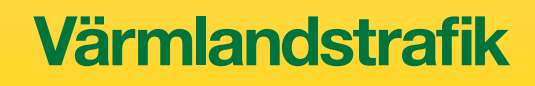

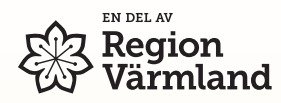

### Steg för steg:

3) Mata in ditt mobilnummer och klicka på "Skicka" (SMS)

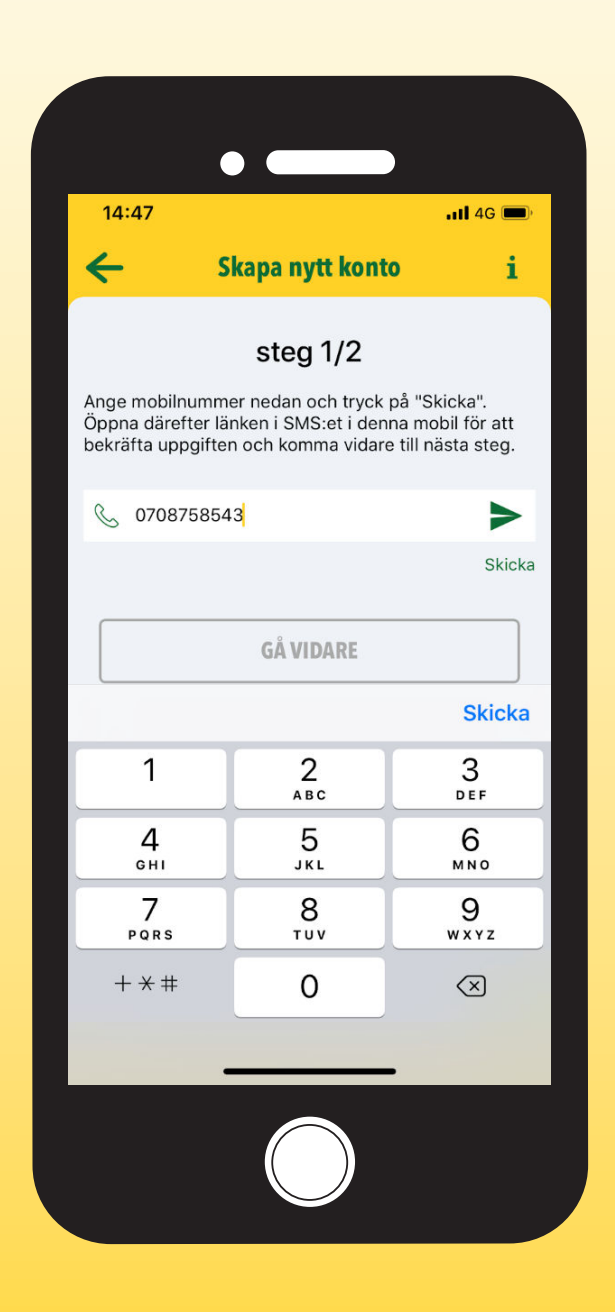

**Värmlandstrafik** 

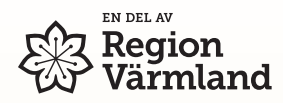

### Steg för steg:

4) Öppna SMS med avsändare "MobiTime" och klicka på länk (som öppnar appen igen)

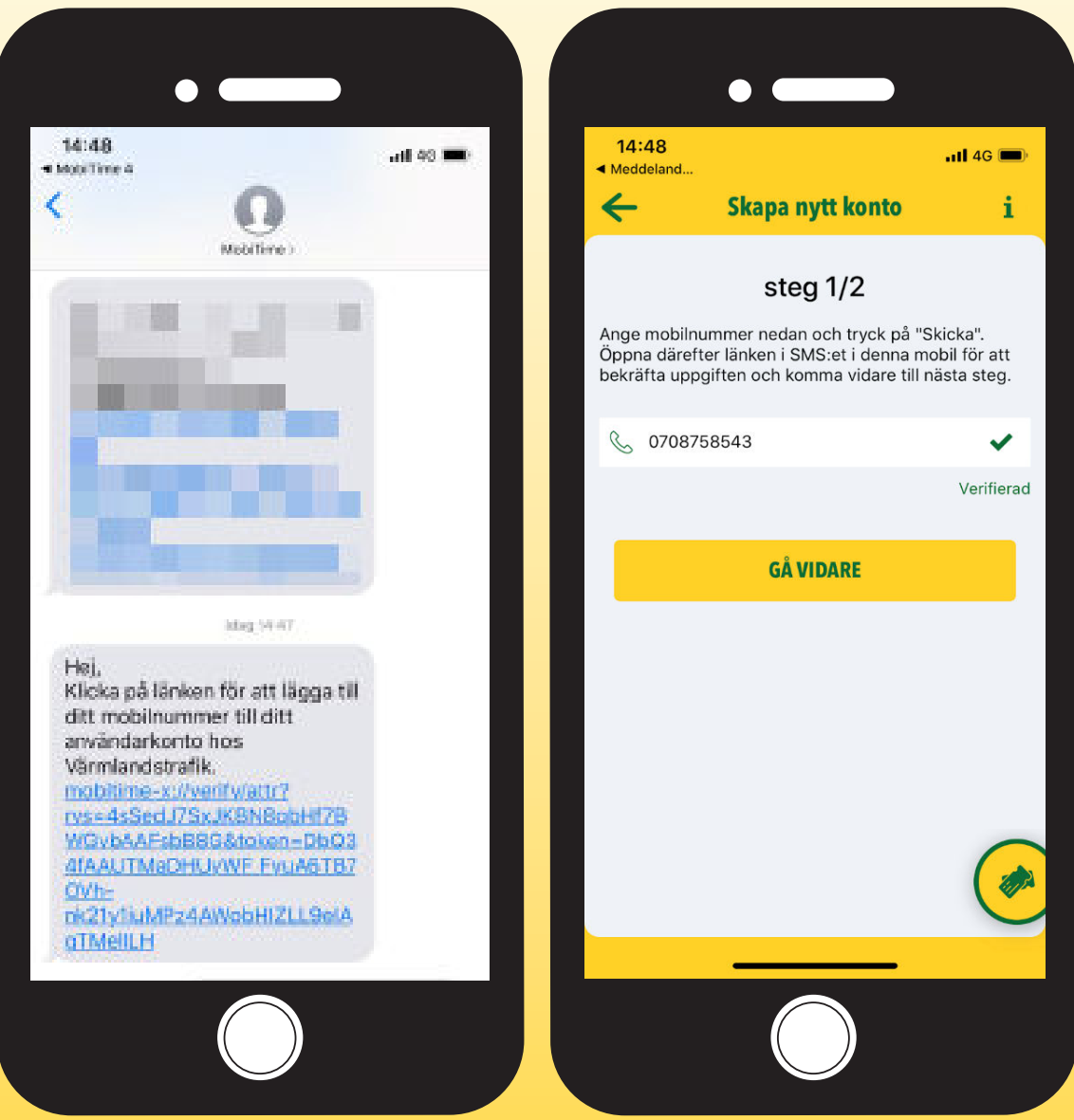

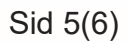

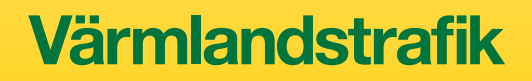

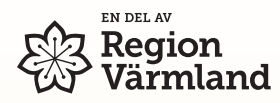

### Steg för steg:

5) Gå till appens Huvudmeny och se längst ned att ditt mobilnummer är registrerat \*

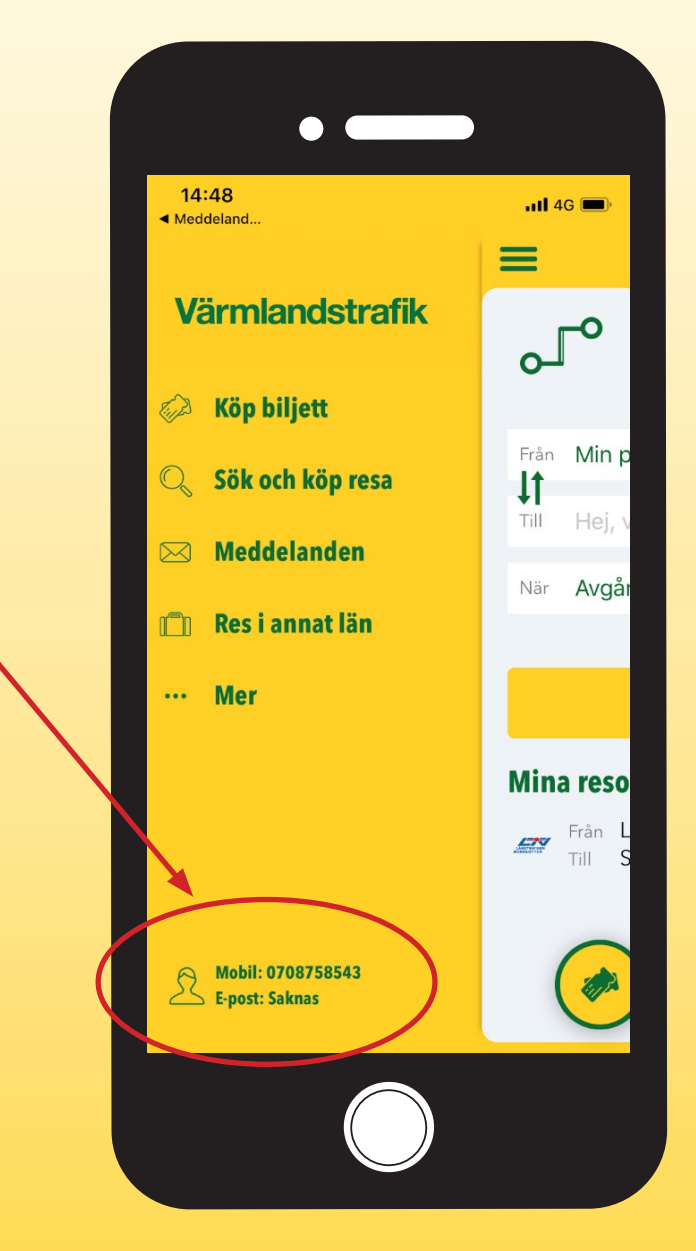

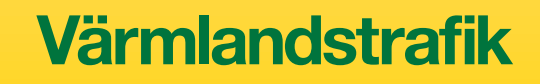